# **CVEC** PROCEDURE

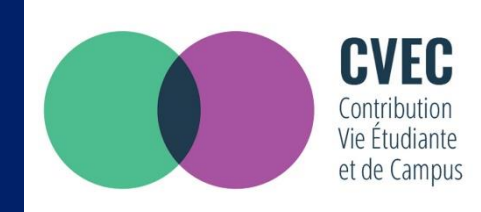

# "STUDENT AND CAMPUS LIFE CONTRIBUTION" (CVEC)

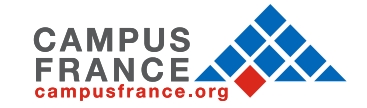

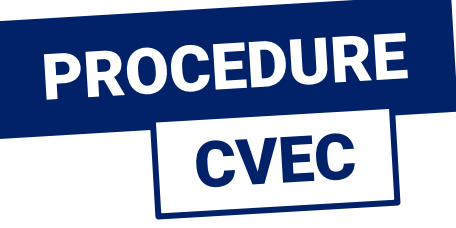

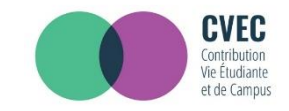

## What is CVEC?

## CVEC is for "Contribution Vie Etudiante et de Campus" (Student and Campus Life Contribution).

Before enrolling in an institution of higher education in France, one must compulsorily obtain a CVEC attestation, by making a payment or exemption.

The amount of the CVEC for the 2021/22 academic year is 92€.

To obtain a CVEC attestation, you must :

- create your personel account on www.messervices.etudiant.gouv.fr
- and then login to https://cvec.etudiant.gouv.fr

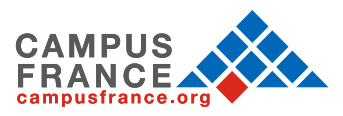

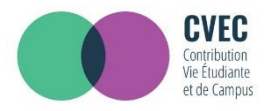

#### Suivez-nous <sup>6</sup> etudiant.gouv.fr ⋘ **Inscription MesServices.etudiant.gouv.fr** étudiant gouv.fr  $\bullet$ S'INSCRIRE DANS L'ENSEIGNEMENT SUPÉRIEUR

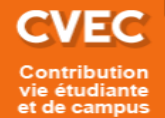

master

#### **DEMANDER UNE BOURSE OU UNE AIDE**

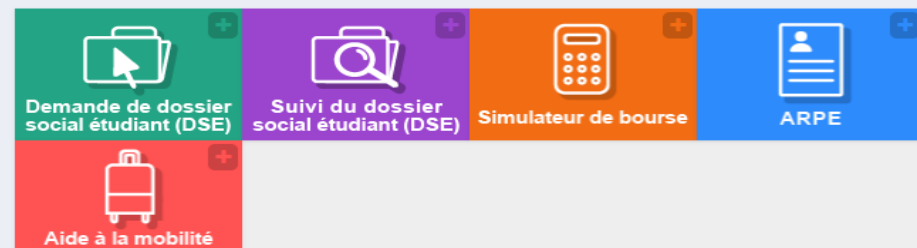

#### **LOGEMENT 2018-2019**

**Connexion** 

**IMPORTANT: la phase** complémentaire de demande de logement est ouverte depuis le mercredi 4 juillet.

#### **CVEC - CONTRIBUTION VIE ÉTUDIANTE ET DE CAMPUS**

Chaque étudiant en formation initiale dans un établissement d'enseignement supérieur doit désormais s'acquitter de la CVEC avant de s'inscrire dans son établissement : l'attestation d'acquittement devra être présentée à l'établissement.

La procédure d'acquittement, par paiement (90€) ou en faisant valoir son droit à exonération est ouverte depuis le 1er juillet, sur

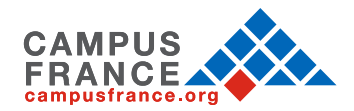

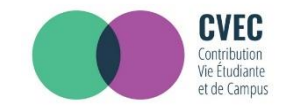

#### You can now create your online account by mentioning your personnel details.

Si vous allez/devez vous inscrire sur PARCOURSUP, vous devez d'abord faire votre inscription **PARCOURSUP.** 

Votre compte MesServices.etudiant.gouv.fr sera créé automatiquement ensuite (un mail vous notifiera la création de votre compte MesServices.etudiant.gouv.fr).

#### Vous disposez déjà d'un compte si:

· vous êtes inscrit sur PARCOURSUP pour l'année scolaire en cours et vous avez reçu un mail vous confirmant la création de votre compte messervices.etudiant.gouv.fr

Pour vous connecter, utilisez l'adresse mail communiquée à l'un de ces services.

Si vous ne disposez pas d'un compte sur le portail, merci de remplir le formulaire.

Important: si vous rencontrez des difficultés pour vous inscrire ou vous connecter, avant de nous envoyer un message, merci de prendre d'abord connaissance des réponses données dans la page FAQ : vous y trouverez sans doute votre solution. Nous ne répondrons pas aux questions dont la réponse a déjà été donnée dans la FAQ.

Informations sur les données personnelles

**CRÉATION D'UN NOUVEAU PROFIL - ÉTAPE 1** 

Identité de l'étudiant

Civilité \*

-- Sélectionnez votre civilité --

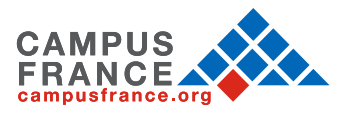

Y

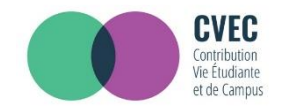

You can now create your online account by entering your personnel details (Title (Mr, Miss, Mrs), First name, Middle name, Last name, Date of Birth, email ID etc.).

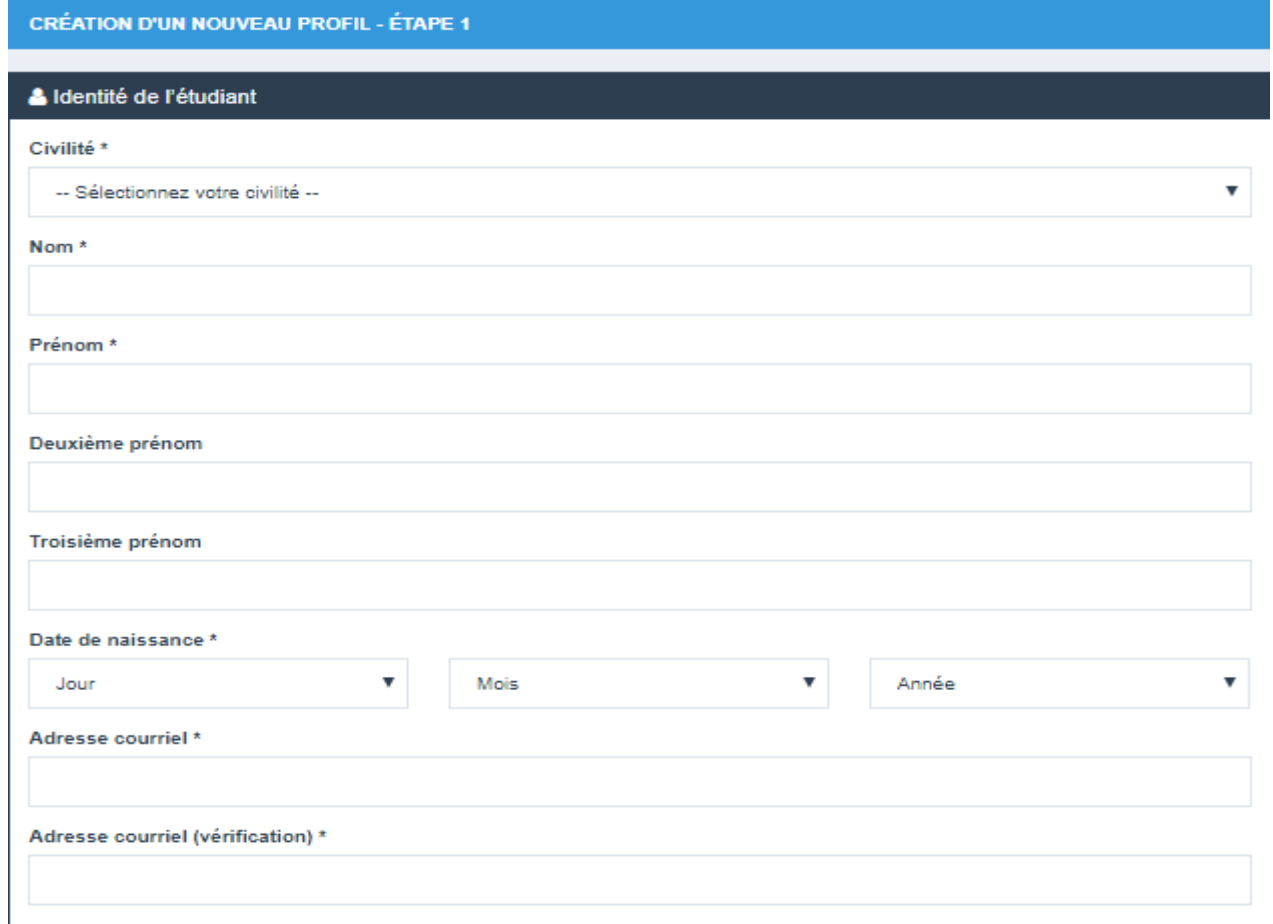

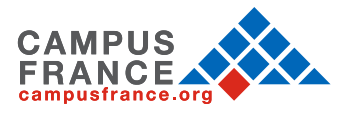

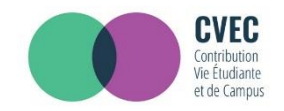

Your INE number (Identification Nationale des Étudiants) is your Student National Identification Number for the French Ministry of National Education.

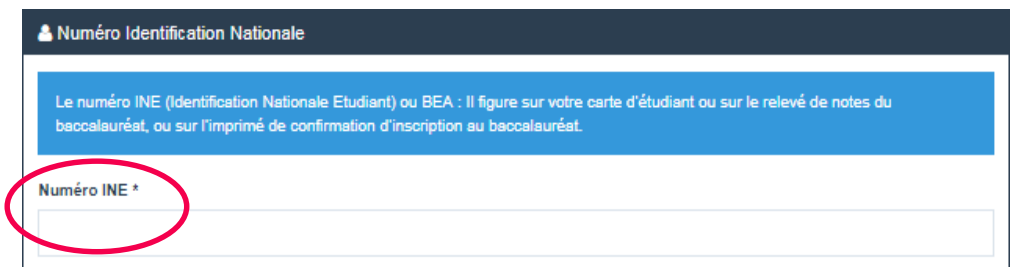

• You have never studied in a French Higher Education Institution? You do not have a student card for the academic year 2020/2021? This means that you do not have an INE number.

In this case, you need to click on: **« Je n'ai pas d'INE »** (I do not have an INE number).

- ‐ You already have an INE number? In this case, you have to enter the 11 digit number.
- If you are a High School student and you have completed baccalauréat (the INE number is required in your Parcoursup application)
- ‐ If you are a student in a French Higher Education Institution part of the Ministry of National Education, Higher Education and Research and if you are already registered in an Institution/University in France (the INE number is generally present on your student card)

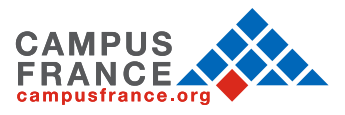

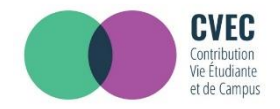

Continue the online registration procedure by filling your nationality and your marital status :

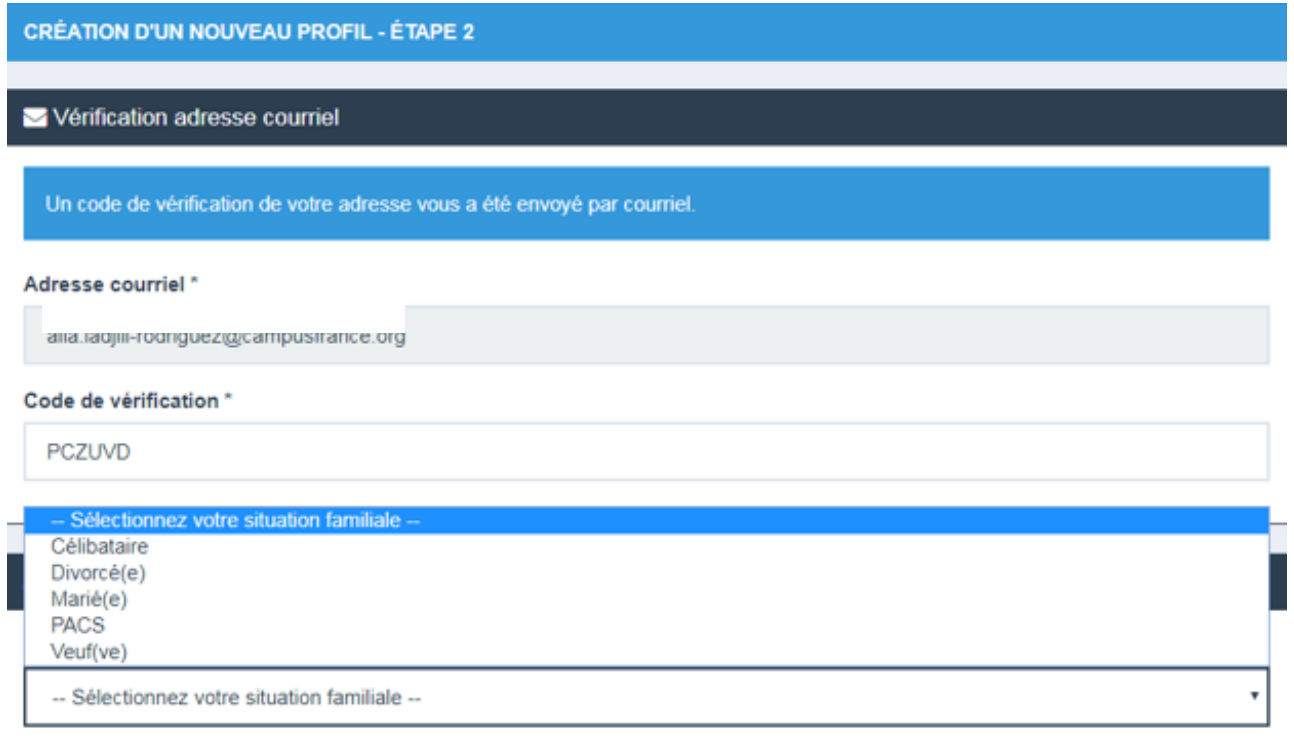

#### Nationalité \*

**FRANCE** 

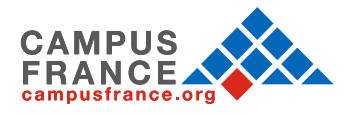

 $\pmb{\mathrm{v}}$ 

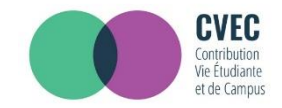

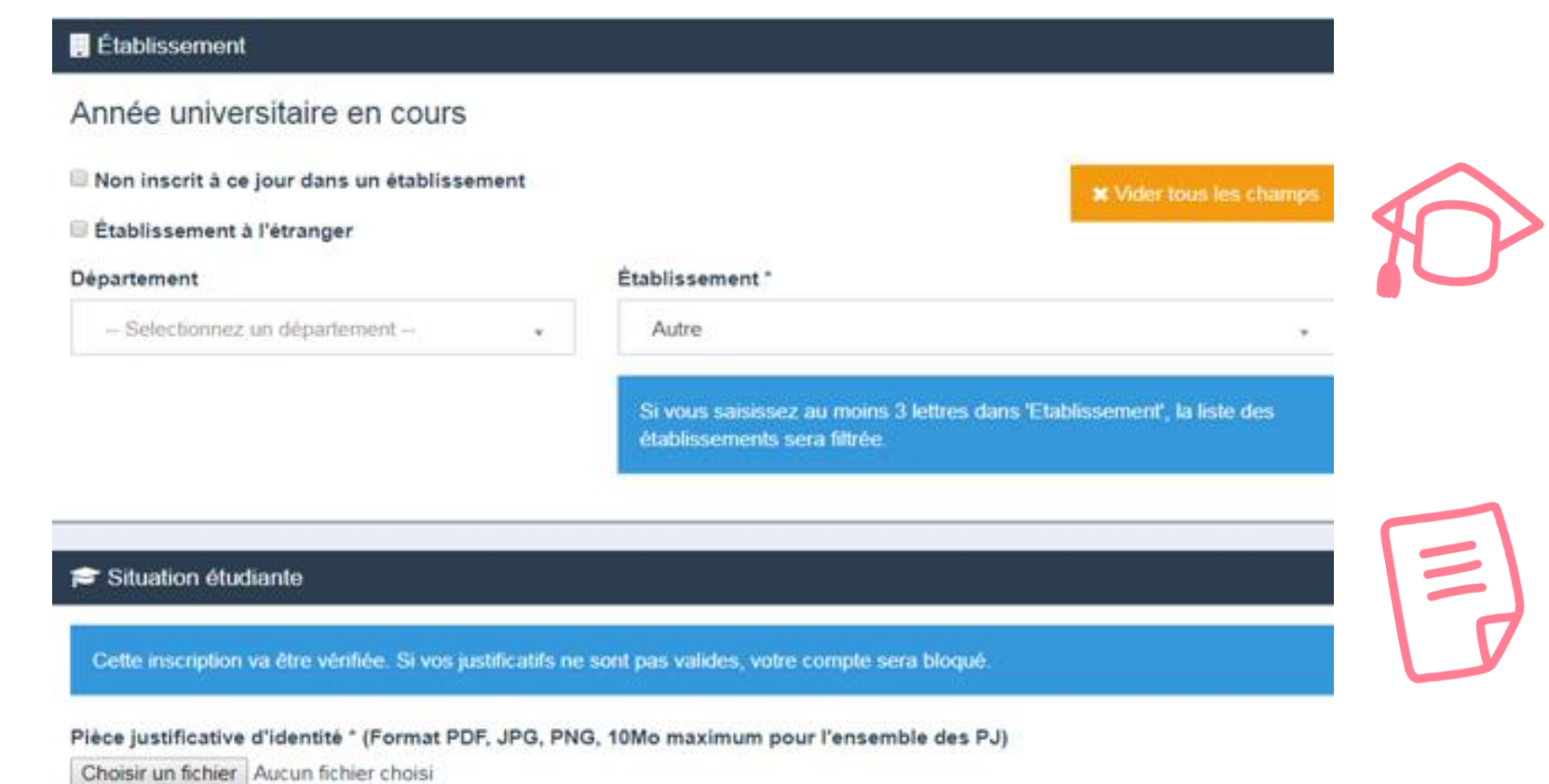

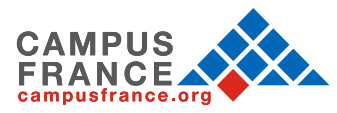

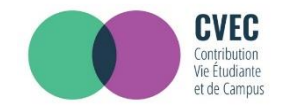

#### **SCAN AND ATTACH OTHER DOCUMENTS IN YOUR ONLINE PROFILE :**

- **Identity Proof**
- Proof of registration

If you do not have one yet, you have to attach a scanned copy of a sworn statement (dated and signed), to state that you are in the process of getting an admission into an Institution/University, for this academic year or the next academic year. Do not forget to upload this in a PDF, JPG or PNG format.

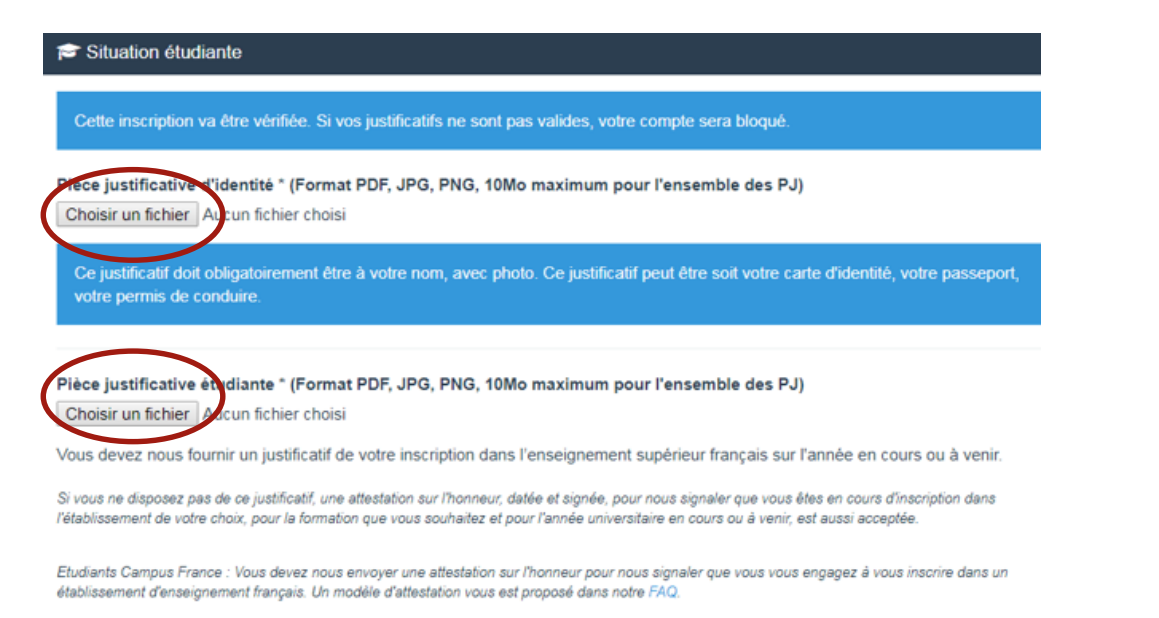

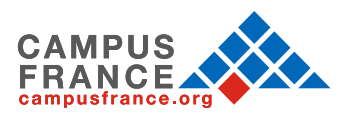

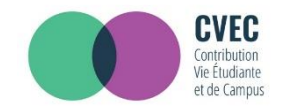

## YOUR CURRENT STUDENT SITUATION

**Sample proof of registration (sworn statement) :**

Je soussigné(e) Madame/Mademoiselle/Monsieur (prénom nom), demeurant au (adresse), atteste sur l'honneur avoir fait une demande d'inscription dans l'établissement (nom de l'établissement) pour la formation (nom de la formation) sur l'année universitaire 2021-2022. Fait pour servir et valoir ce que de droit

(lieu), le (date)

Signature.

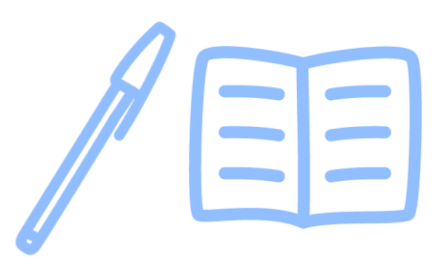

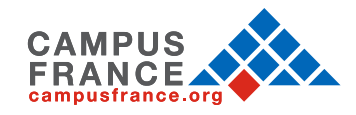

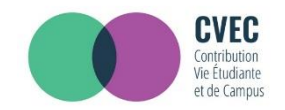

You will now recieve an automatically generated email.

To finalise your online registration, you just have to copy / paste the code received by email on the site.

Bonjour Madame / Monsieur XXX

Vous avez fait une demande de création de profil sur messervices etudiant gouv fr.

Afin de garantir l'authenticité de votre adresse courriel, voici le code de vérification à reporter dans le formulaire d'inscription:

#### **PCZUVD**

NB : si vous n'arrivez pas jusqu'au bout de la procédure d'inscription, il faudra recommencer l'inscription depuis le début (le code de vérification n'est valable que pour la procédure en cours).

Bien cordialement, L'équipe de messervices etudiant gouv fr

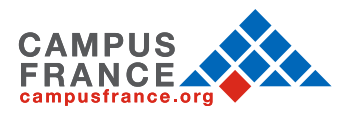

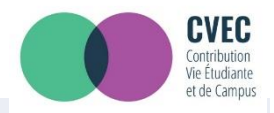

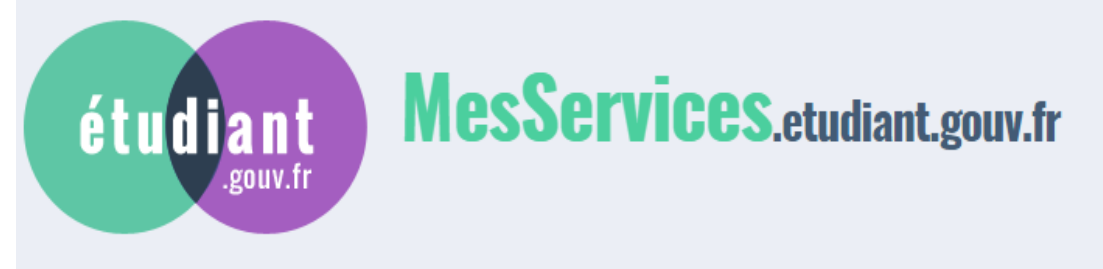

- ❖ You have now successfully created your online account.
- **☆** You will receive a confirmation email.
- ❖ Click on the link to create a password.

Your password must be between 6 and 20 characters and contain 3 different types of characters (lowercase letters, capital letters, numbers, special characters)

Votre compte a été créé. Vous allez recevoir un mail afin de définir votre mot de passe.

Votre compte a été créé sur messervices etudiant gouv.fr.

Vous pouvez désormais vous connecter avec les identifiants suivants:

#### Identifiant:

Veuillez suivre ce lien afir de définir votre mot de passe et terminer le processus d'inscription

Cependant, certaines des informations que vous avez fournies nécessitent d'être vérifiées afin de vous donner accès à tous les services du Cnous.

L'équipe de messervices etudiant gouv fr vous tiendra informé très prochainement.

Bien cordialement. L'équipe de messervices etudiant gouv fr

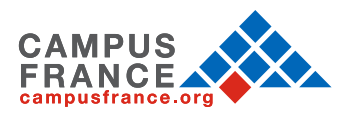

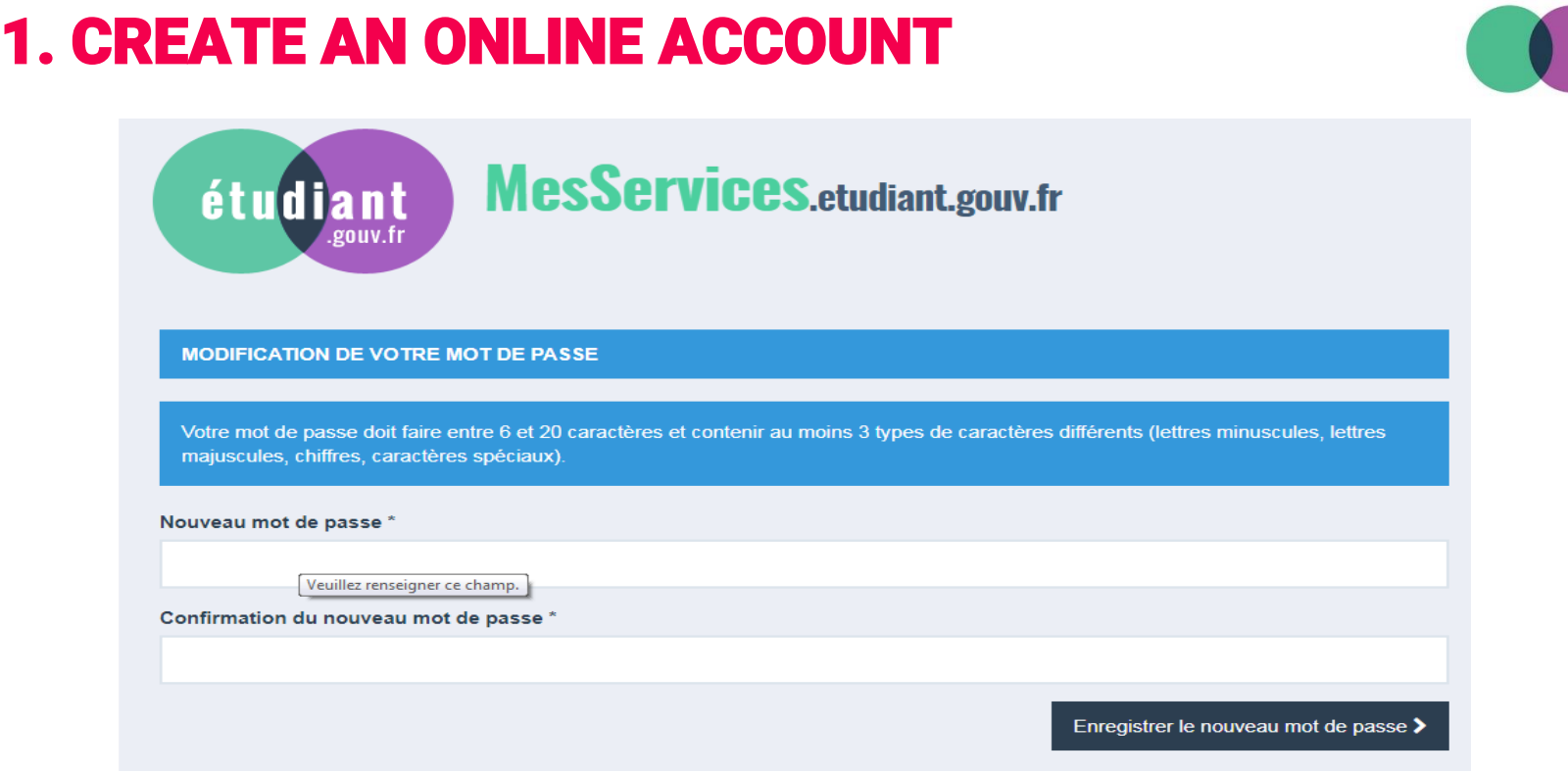

**After changing your password, you are officially registered on the website: messervices.etudiant.gouv.fr**

You can now follow the steps on **cyec.etudiant.gouv.fr** website to obtain the CVEC attestation **that you must present to your Institution/University to finalize your university registration.**

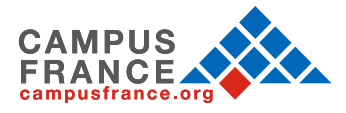

**CVEC** 

## **2. OBTAIN YOUR CVEC ATTESTATION**

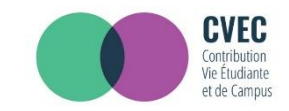

#### Go to the CVEC website : https://cvec.etudiant.gouv.fr/

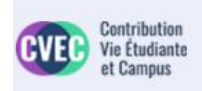

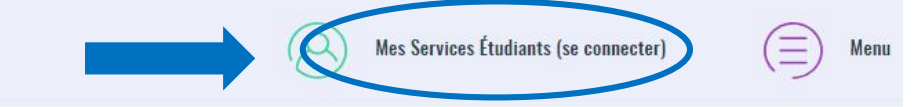

Dès l'année universitaire 2018-2019, vous devez obligatoirement obtenir votre attestation d'acquittement de la contribution vie étudiante et de campus (CVEC), par paiement ou exonération avant de vous inscrire dans votre établissement d'enseignement supérieur.

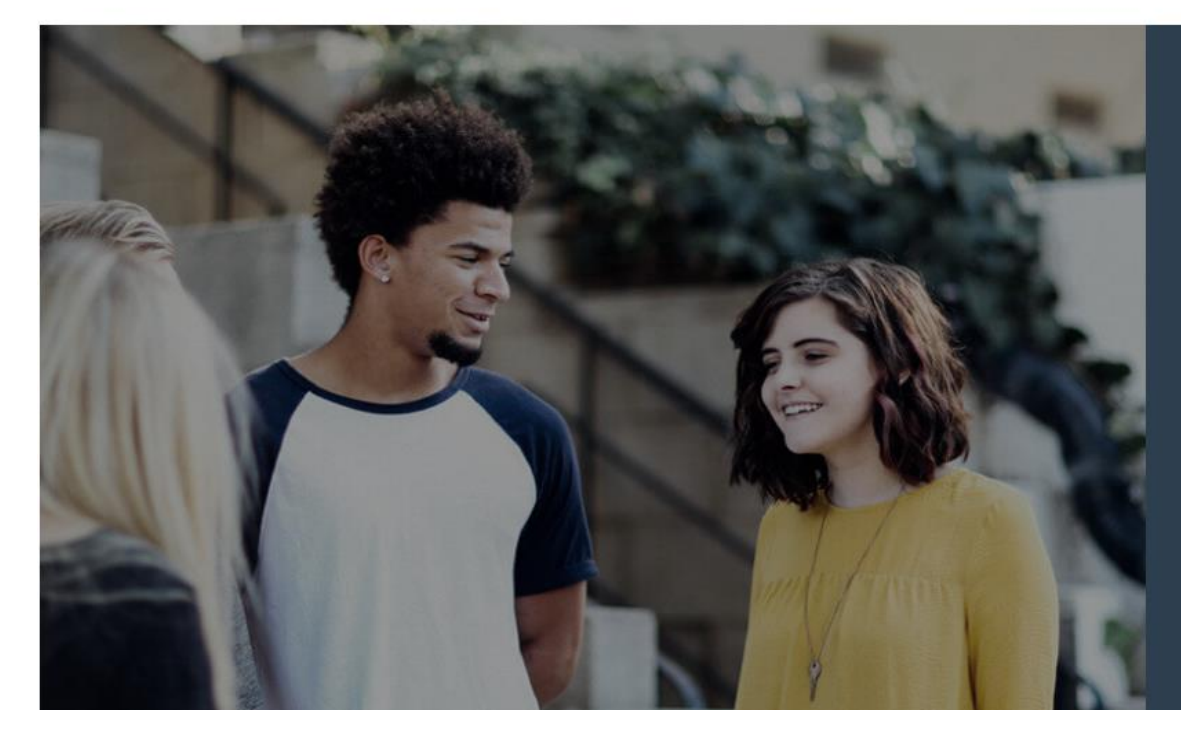

### LA CVEC, C'EST QUOI ?

Chaque étudiant en formation initiale dans un établissement d'enseignement supérieur doit obligatoirement obtenir son attestation d'acquittement de la contribution vie étudiante et de campus par paiement ou exonération avant de s'inscrire dans son établissement.

En savoir plus

Découvrir la CVEC en vidéo

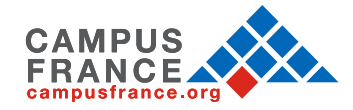

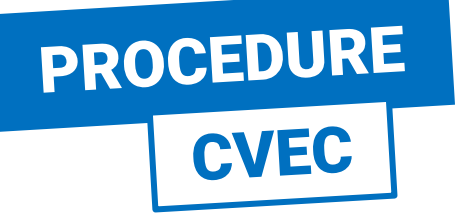

Suivez-nous @ @ etudiant.gouv.fr

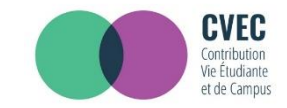

#### **MesServices.etudiant.gouv.fr** étudiant **IDENTIFIEZ-VOUS MON COMPTE Courriel** identifiant (courriel) Mot de passe Enter your email ID and mot de passe your password that you recently created. Connexion Mot de passe oublié? Vous disposez déjà d'un compte si: · vous êtes inscrit sur Parcoursup pour l'année scolaire en cours, et vous avez reçu un POUR VOUS CONNECTER POUR LA PREMIÈRE FOIS, UTILISEZ L'ADRESSE COURRIEL COMMUNIQUÉE À L'UN DE CES SERVICES ET RÉINITIALISEZ VOTRE MOT DE PASSE. Si vous disposez d'un compte sur le portail avec une adresse courriel à laquelle vous n'avez plus accès, merci d'utiliser le formulaire de modification de votre ancien courriel. Si vous ne disposez pas d'un compte sur le portail, merci de remplir le formulaire d'inscription.

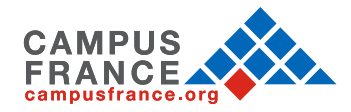

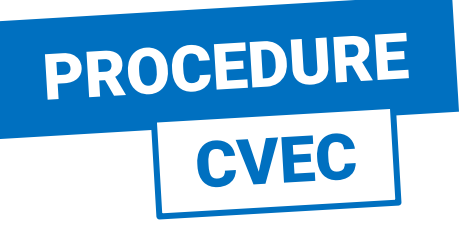

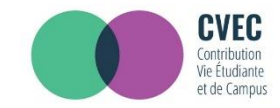

### STEP 1 : CHOOSE YOUR CITY

Vous êtes ici : Accueil > Obtenir une attestation (ville de l'établissement)

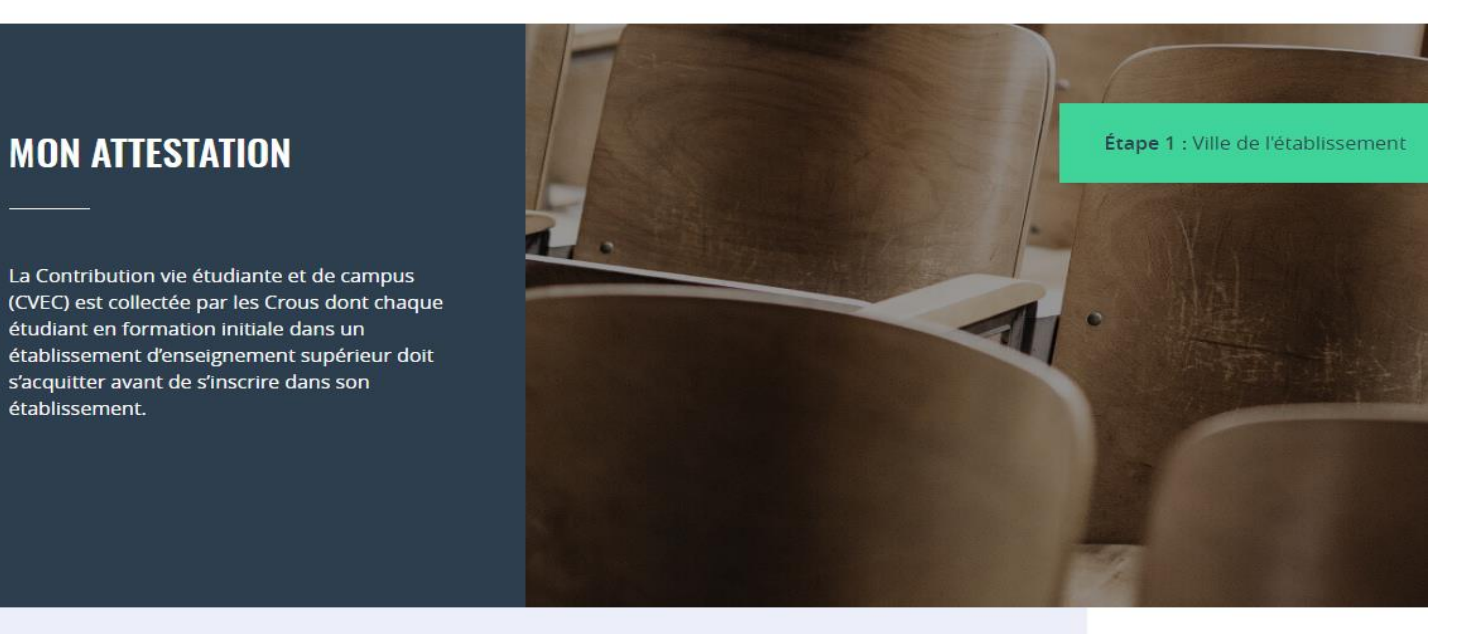

#### Saisissez le code postal ou la ville de l'établissement dans lequel vous allez vous inscrire \*

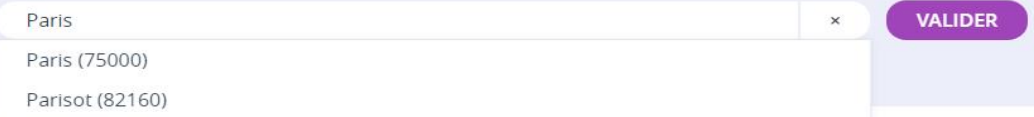

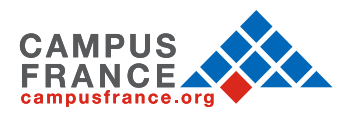

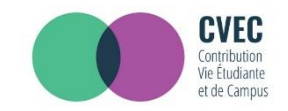

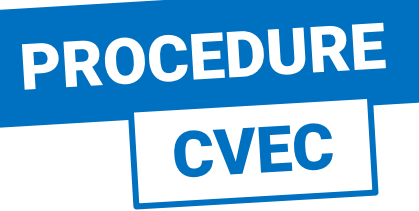

### **STEP 2: PAYMENT MODALITY**

#### **MON ATTESTATION**

La Contribution vie étudiante et de campus (CVEC) est collectée par les Crous dont chaque étudiant en formation initiale dans un établissement d'enseignement supérieur doit s'acquitter avant de s'inscrire dans son établissement.

Étape 2 : Mode d'acquittement

Étape 1 : Ville de l'établissement

### **MODALITÉS D'ACQUITTEMENT**

Il y a deux modalités de paiement de la CVEC :

- · le paiement en carte bancaire avec délivrance immédiate de l'attestation
- · le paiement en espèces à un bureau de poste avec un délai de 2 jours pour la délivrance de l'attestation

Attention : futurs boursiers en attente d'une notification de bourses

Vous pouvez payer la CVEC et en demander le remboursement après l'obtention de votre droit à bourse pour l'année universitaire 2018- 2019. La demande de remboursement sera ouverte à partir de septembre sur la plateforme.

### **RÉCAPITULATIF**

### **CROUS DE L'ÉTABLISSEMENT**

#### **CROUS de Paris**

Votre contribution sera gérée par le CROUS de Paris.

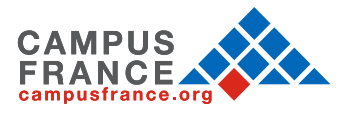

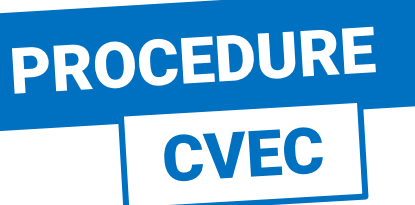

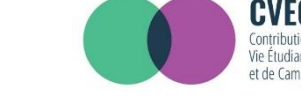

### **STEP 2: PAYMENT MODALITY**

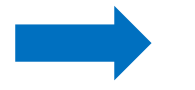

There are 2 ways to make

you can get the

attestation

immediately

Online payment where

Payment by cash in a

Post office in France in which case it will take

at least 2 working days to get the attestation

the payment:

 $2.$ 

### **MODALITÉS D'ACQUITTEMENT**

Il y a deux modalités de paiement de la CVEC :

- · le paiement en carte bancaire avec délivrance immédiate de l'attestation
- · le paiement en espèces à un bureau de poste avec un délai de 2 jours pour la délivrance de l'attestation

#### Attention : futurs boursiers en attente d'une notification de bourses

Vous pouvez payer la CVEC et en demander le remboursement après l'obtention de votre droit à bourse pour l'année universitaire 2018- 2019. La demande de remboursement sera ouverte à partir de septembre sur la plateforme.

#### Réfugiés, bénéficiaires de la protection subsidiaire, demandeurs d'asile Vous pouvez demander une exonération. Si votre demande d'exonération est acceptée, une attestation vous sera délivrée.

Pour connaitre tous les détails, voir les explications dans M'acquitter de ma CVEC.

#### Paiement en ligne : carte bancaire

Rapide et sécurisé, le paiement par carte bancaire permet la délivrance immédiate de votre attestation d'acquittement.

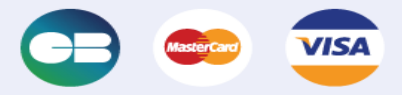

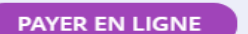

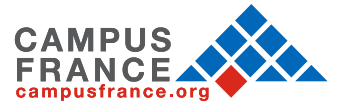

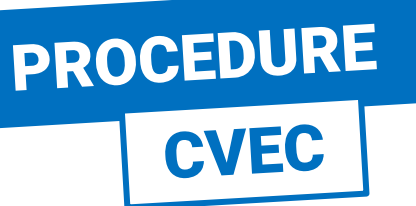

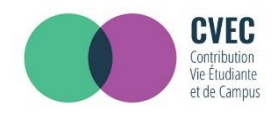

### ÉTAPE 2 : PAYMENT MODALITY

Payment by cash in a Post office in France in which case it will take at least 2 working days to get the CVEC attestation.

Apart from the 92€, you will have to pay 5€ in the Post Office which you can later get reimbursed either at the Crous Residency or in a University restaurant with your IZLY Card.

Even if you are exempted from paying 92€, you still have to register yourself in the CVEC website to get an attestaion.

#### Paiement en espèces dans un bureau de La Poste (Eficash)

En choisissant ce mode de paiement :

· Vous obtenez immédiatement un avis de paiement à présenter dans n'importe quel bureau de La Poste (Eficash).

En plus des 90€, vous devez vous acquitter de frais postaux de 5 €. À votre demande, ces frais pourront vous être compensés par votre Crous par un crédit de 5 € à faire valoir dans un restaurant universitaire, grâce à votre carte Izly.

· Dans les 2 jours ouvrés après votre paiement, vous recevez par mail votre attestation d'acquittement, à présenter à votre établissement.

#### **DEMANDER UN AVIS DE PAIEMENT**

### **FXONÉRATION**

Si votre droit à exonération n'est pas automatiquement reconnu, vous devez effectuer une demande d'exonération en cochant la case, choisir votre motif d'exonération, puis déposer les pièces justificatives adéquates.

Je déclare bénéficier d'une exonération pour le motif suivant :

Sélectionner un motif

#### **DEMANDER UNE EXONÉRATION**

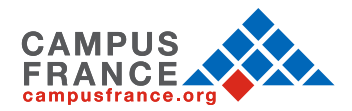

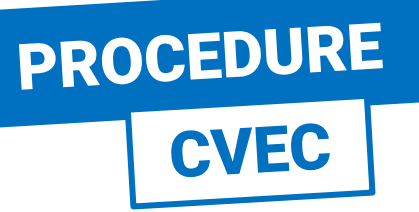

### STEP 3 : PAYMENT

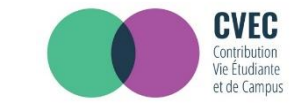

#### **MON ATTESTATION**

La Contribution vie étudiante et de campus (CVEC) est collectée par les Crous dont chaque étudiant en formation initiale dans un établissement d'enseignement supérieur doit s'acquitter avant de s'inscrire dans son établissement.

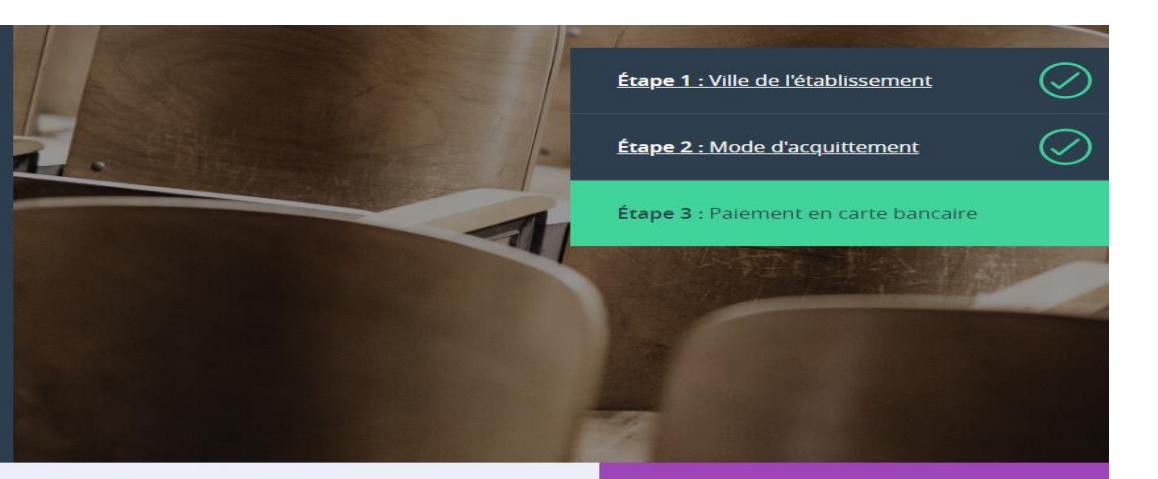

#### **PAIEMENT EN CARTE BANCAIRE**

Pour l'acquittement de votre CVEC, le montant de votre paiement est de 90 €.

Veuillez sélectionner un type de carte \*

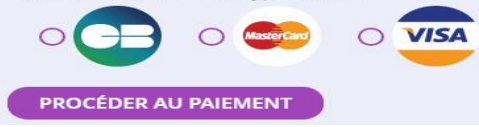

#### **RÉCAPITULATIF**

**CROUS DE L'ÉTABLISSEMENT** 

**CROUS de Paris** 

Votre contribution sera gérée par le CROUS de Paris.

To make the online payment, you can use a debit card / master card / visa. Choose an option to move procedure to the payment section.

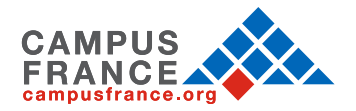

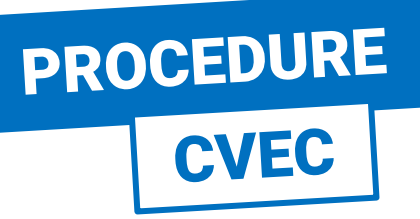

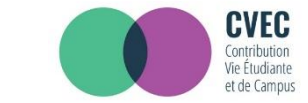

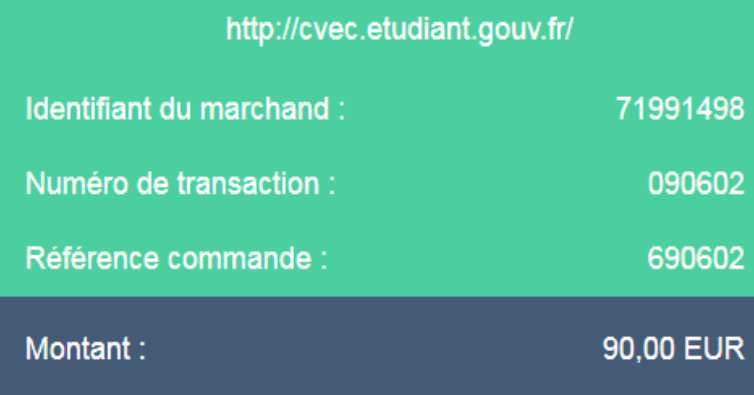

L'adresse de ce site de paiement préfixée par https indique que vous êtes sur un site sécurisé et que vous pouvez régler votre achat en toute tranquillité.

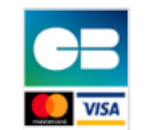

### Informations de la carte

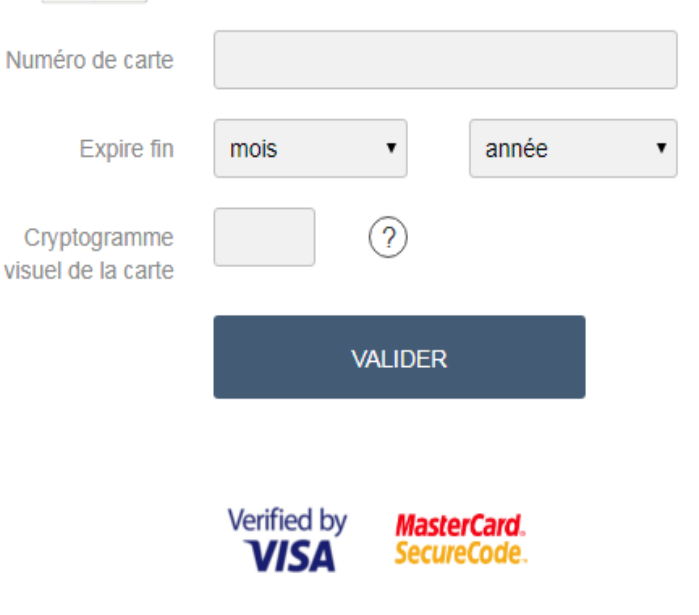

Enter your card number, expiry date of your card and validate.

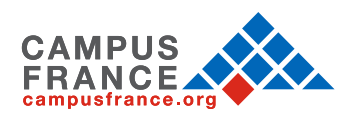

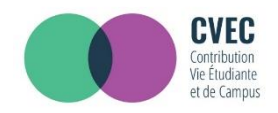

## **PROCEDURE CVEC**

### STEP 4 : ATTESTATION

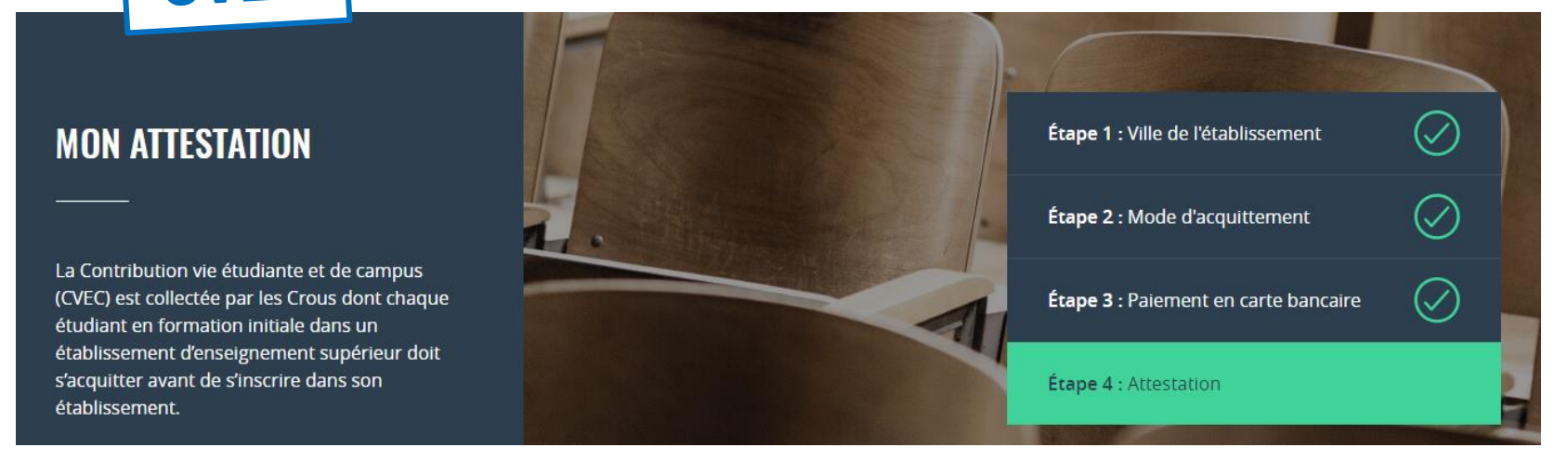

#### **To register at your French institution or University :**

- If the online University registration procedure asks for the CVEC attestation, you have to enter the 12 digits in the required field.
- If you do the registration procedure phisically at your university, provide your attestation on your smartphone or carry a photocopy.

You can also :

- Scan this QRcode
- enter your CVEC Attestation number with the first 5 letters of your Surname/Last name

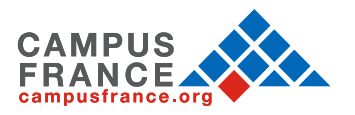

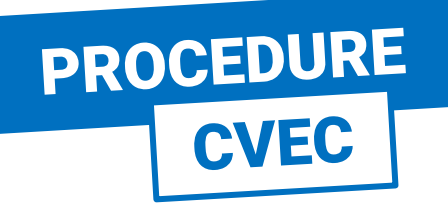

### **STEP 4: ATTESTATION**

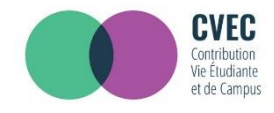

#### **Final Step: Get your CVEC Attestation** You can also download the CVEC attestation available in a PDF format

Vous vous êtes acquitté(e) de votre CVEC d'un montant de 90 € le 17 juil. 2018 à 17:19.

S'acquitter de sa CVEC, c'est bien, mais pas suffisant !

Il vous faut désormais le justifier auprès de votre établissement : c'est ce à quoi sert votre attestation d'acquittement nominative.

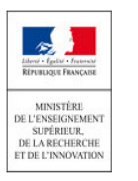

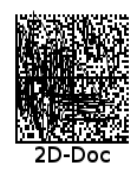

Ce timbre et ce cryptogramme authentifient l'émetteur et le présent document. Scanner ce cryptogramme Datamatrix 2D-Doc pour vérifier l'émetteur et les données de ce certificat.

## **ATTESTATION DE CONTRIBUTION DE VIE ÉTUDIANTE ET DE CAMPUS**

N° de l'attestation : PAR8 WIRES 2012

Civilité : Madame

Nom: PINTO

Prénom : Clara, ,

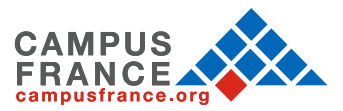

## **POUR L'INSCRIPTION DANS MON ÉTABLISSEMENT**

- · Si la procédure d'inscription en ligne vous demande de renseigner votre numéro d'attestation CVEC, vous saisissez les 12 caractères de cette and **PAR8 NEWSER 68**
- · Si vous vous inscrivez physiquement dans votre établissement :

Vous présentez votre attestation sur écran, ou sur papier si votre établissement l'exige. Celuici peut :

· scanner ce QRcode :

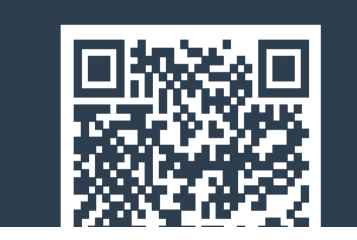

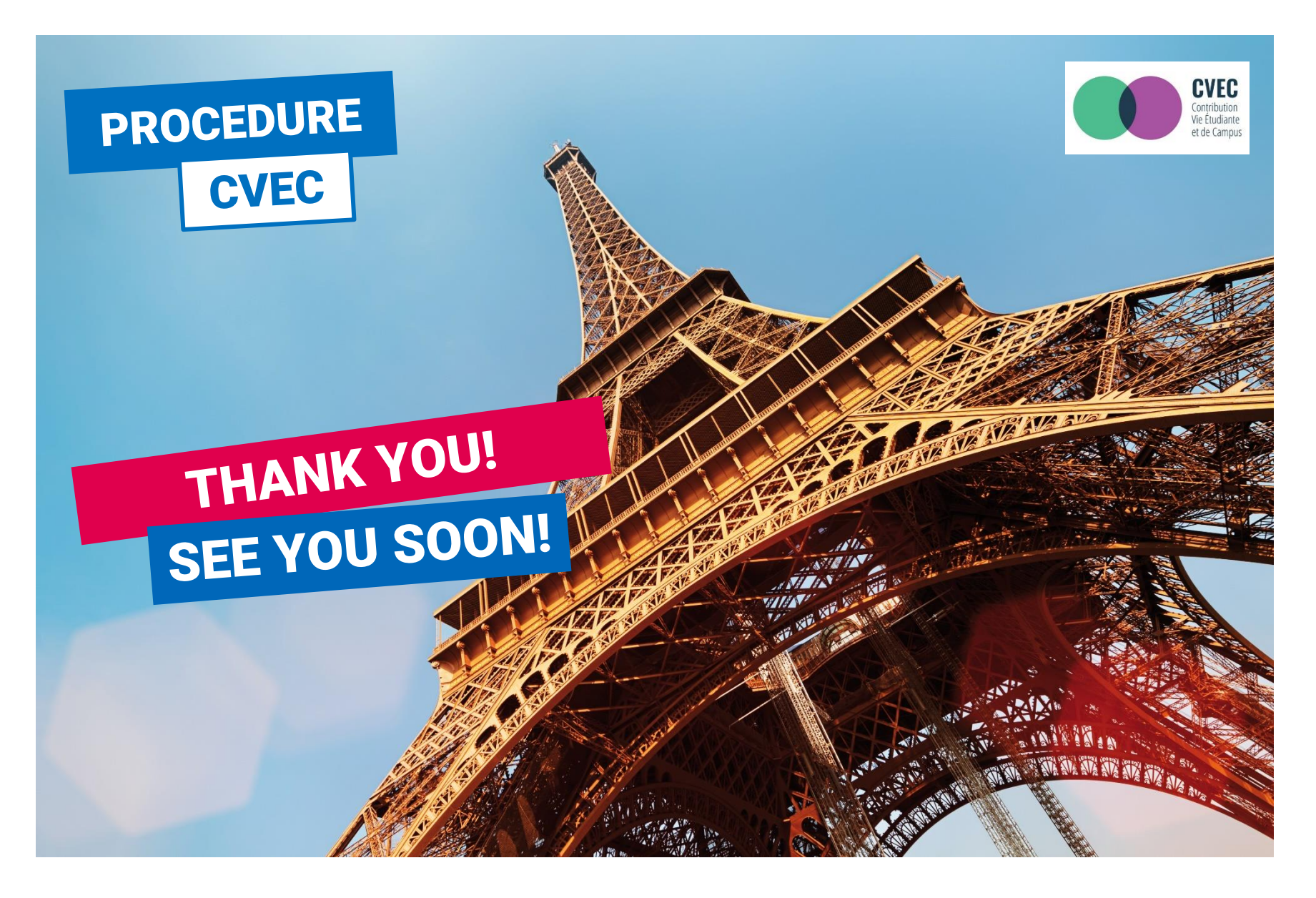

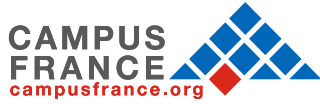